## **Cleveland and EdChoice Scholarship Program Uploading Documents in the Income Verification Portal**

- 1. Log into your **OH/ID** account.
- 2. When accessing the system, please use a desktop or laptop computer. The system is not able to be used on a mobile device.
- 3. Select the sites & APPLICATIONS link from menu bar.  $\Theta$ OH ID  $2Q$ SECURITY DEVELOPERS HELP MANAGE OH ID ACCOUNT **DASHBOARD SITES & APPLICATIONS** SECURITY LEVEL RECENT ACTIVITY DEVICES My Sites & Applications OH|ID has opened a new tab within your browser. When you're finished, you can close this tab to go back e access to the sites and applications listed below. Click the "Go To Site" link under an app to open it. Click the star icon to make your favorite applications appear right on your Dashboard **Scholarship Program:** Secure Data Center se and reports Go To Site  $\mathbb{Z}^n$ te <mark>C</mark> Go To Site  $\overline{\mathbb{Z}}^n$ Go To Site  $\overline{\mathbb{Z}}^n$
- 4. Next scroll through the application tiles to find the *Scholarship Income Verification* tile.

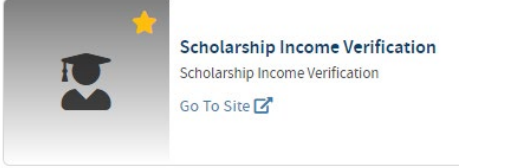

- 5. Click Go To Site  $\mathbb{Z}^n$  below the application tile to launch the site.
- 6. Next click  $\bullet$  Go to income Verification to begin entering data for Income Verification.
- 7. After all household members and household income are entered, income documentation must be uploaded for all income types that have been entered.
- 8. At the **Household Income** section, click the upload button **6. Equation For** for each row added. It is the first green button displaying a picture of a document located to the right of each row of household income entered.

## **Cleveland and EdChoice Scholarship Program Uploading Documents in the Income Verification Portal**

9. A dialogue box will open on the left-hand side of the screen. Click the **Buthold Cocuments** button.

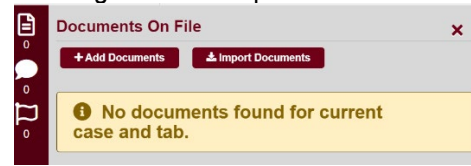

10. Select a *Document Type* based on the type of income that was entered.

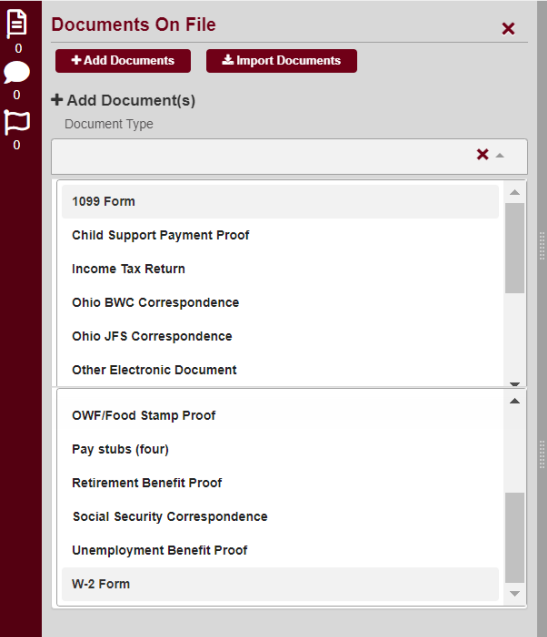

11. Upload documents saved on your computer.

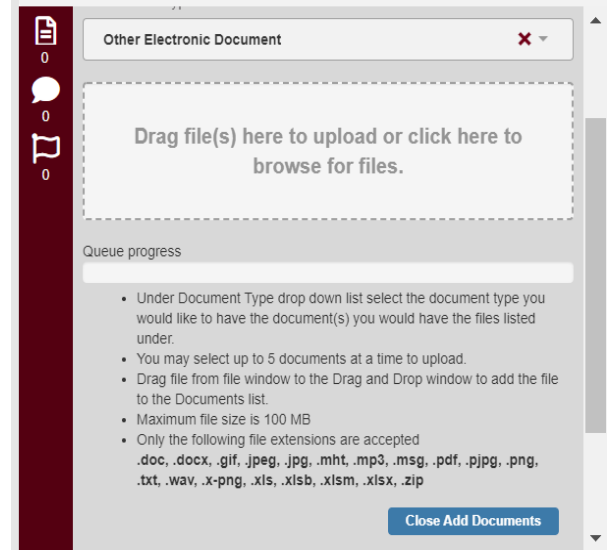

Please contact EdChoice and Cleveland scholarship programs at (877) 644-6338 or visit the website a[t http://education.ohio.gov/Topics/Other-Resources/Scholarships.](http://education.ohio.gov/Topics/Other-Resources/Scholarships)

## **Cleveland and EdChoice Scholarship Program Uploading Documents in the Income Verification Portal**

- 12. Click the **Close Add Documents** button at the bottom of the list to complete each upload.
- 13. Repeat steps until all income documents are added for each row of income entered.
- 14. This process is the same for **Household Deductions** which is the section just below **Household Income.**